# QUICK-START GUIDE PIONEER DDJ-SX

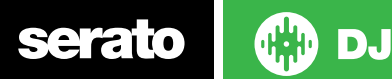

#### Installation and Setup

The Pioneer DDJ-SX is a class compliant USB plug and play device for Mac, however requires drivers for Windows. You will find these on the installation CD provided with your Pioneer DDJ-SX.

**NOTE:** Please ensure you have the latest available drivers AND firmware updates, which may be required in order to be compatible with Serato DJ. Please go to <http://serato.com/dj/support>

- 1. Download and install the latest version of Serato DJ from [http://serato.](http://serato.com/dj/downloads) [com/dj/downloads](http://serato.com/dj/downloads)
- 2. Connect your Pioneer DDJ-SX to an available USB Port.
- 3. Open Serato DJ.

**NOTE:** The Pioneer DDJ-SX does not require a Serato DJ license purchase. When you first download Serato DJ you will see the MY SERATO panel appear on the right hand side.

Simply tick the box  $\boxed{\phantom{a}}$  DO NOT SHOW AGAIN in the bottom right hand corner, then click **My Serato** which will hide this panel. Serato DJ will remember these settings for when you next open the software.

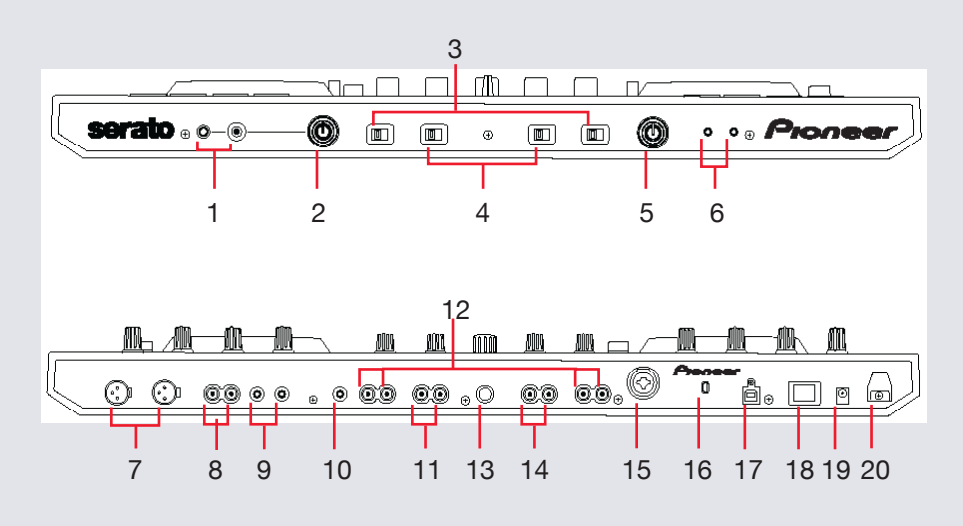

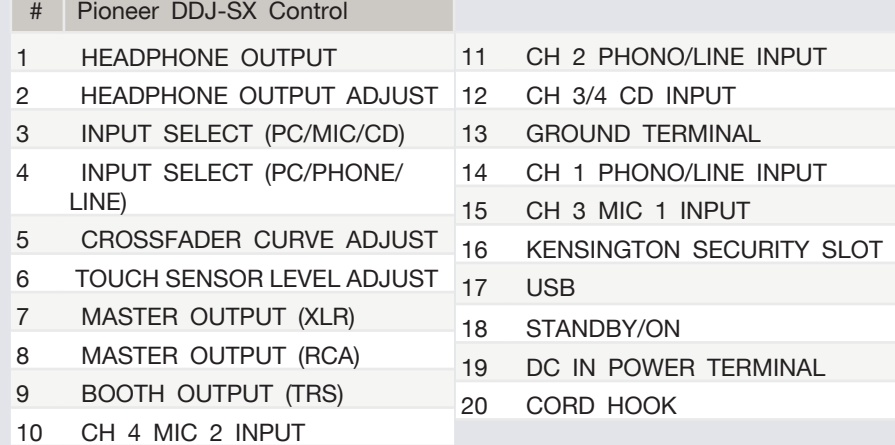

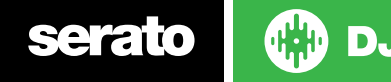

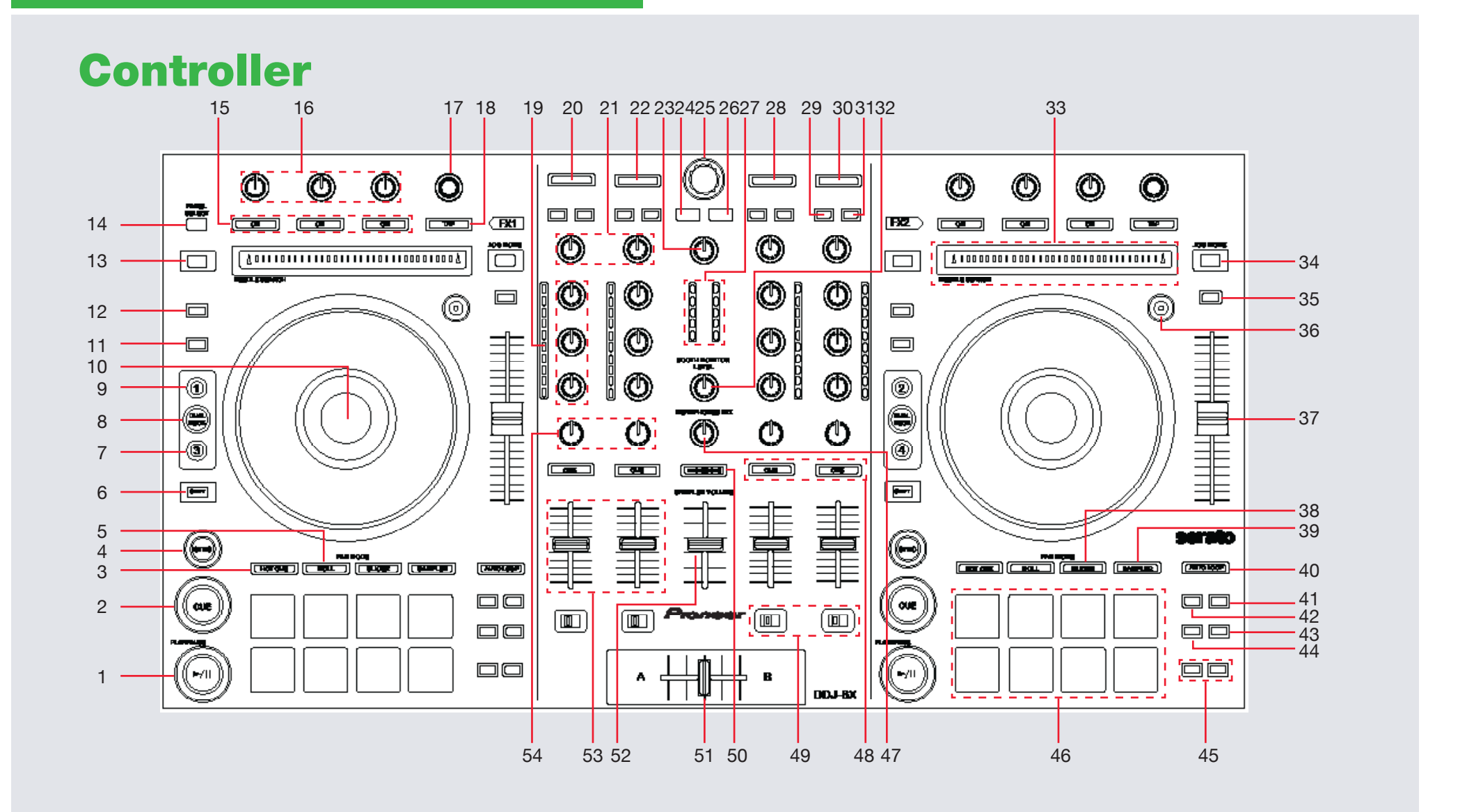

**CD** DJ serato

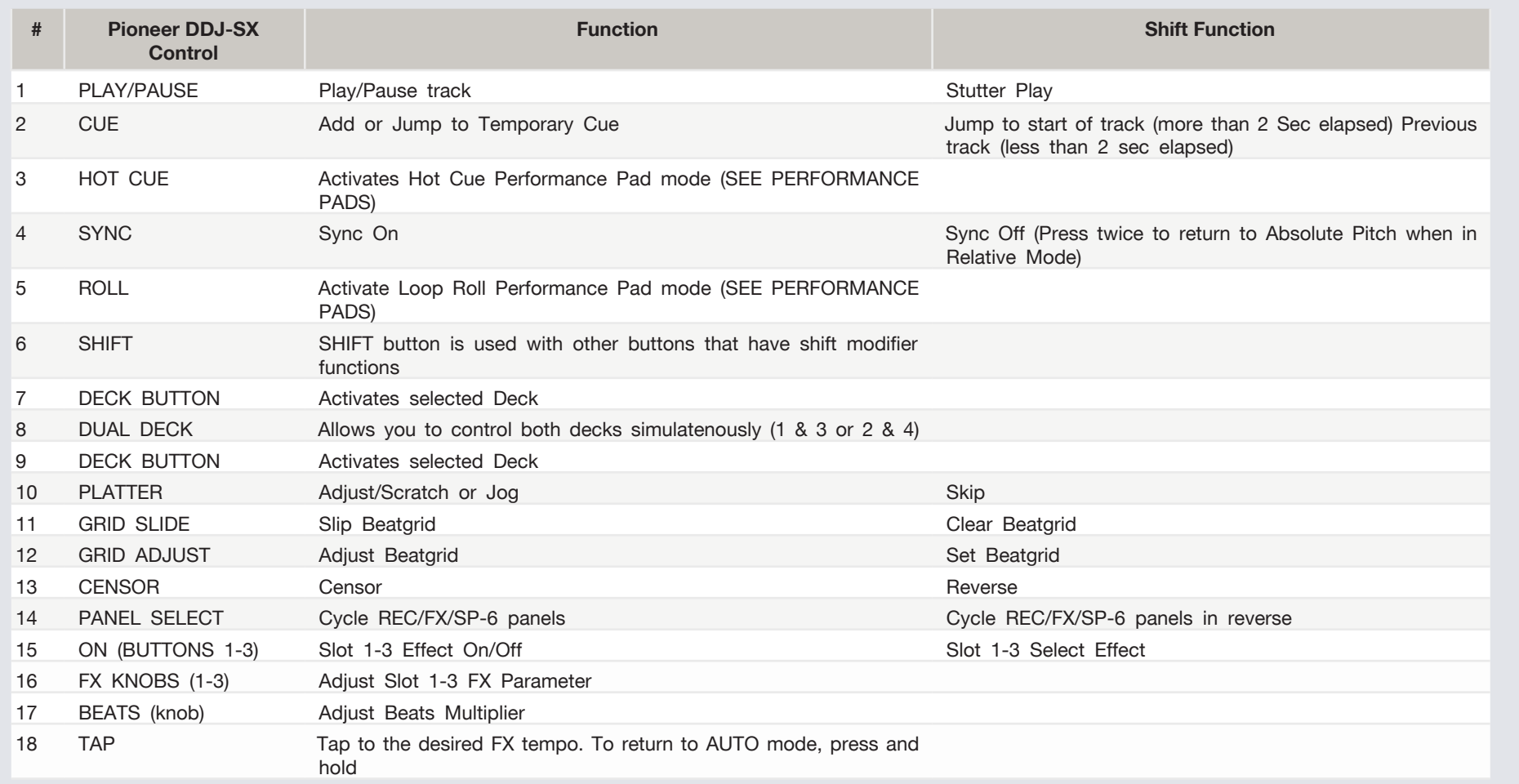

**NOTE**: The SHIFT button is used with other buttons that have shift modifier functions.

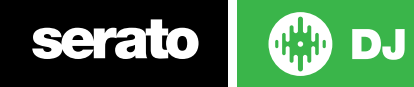

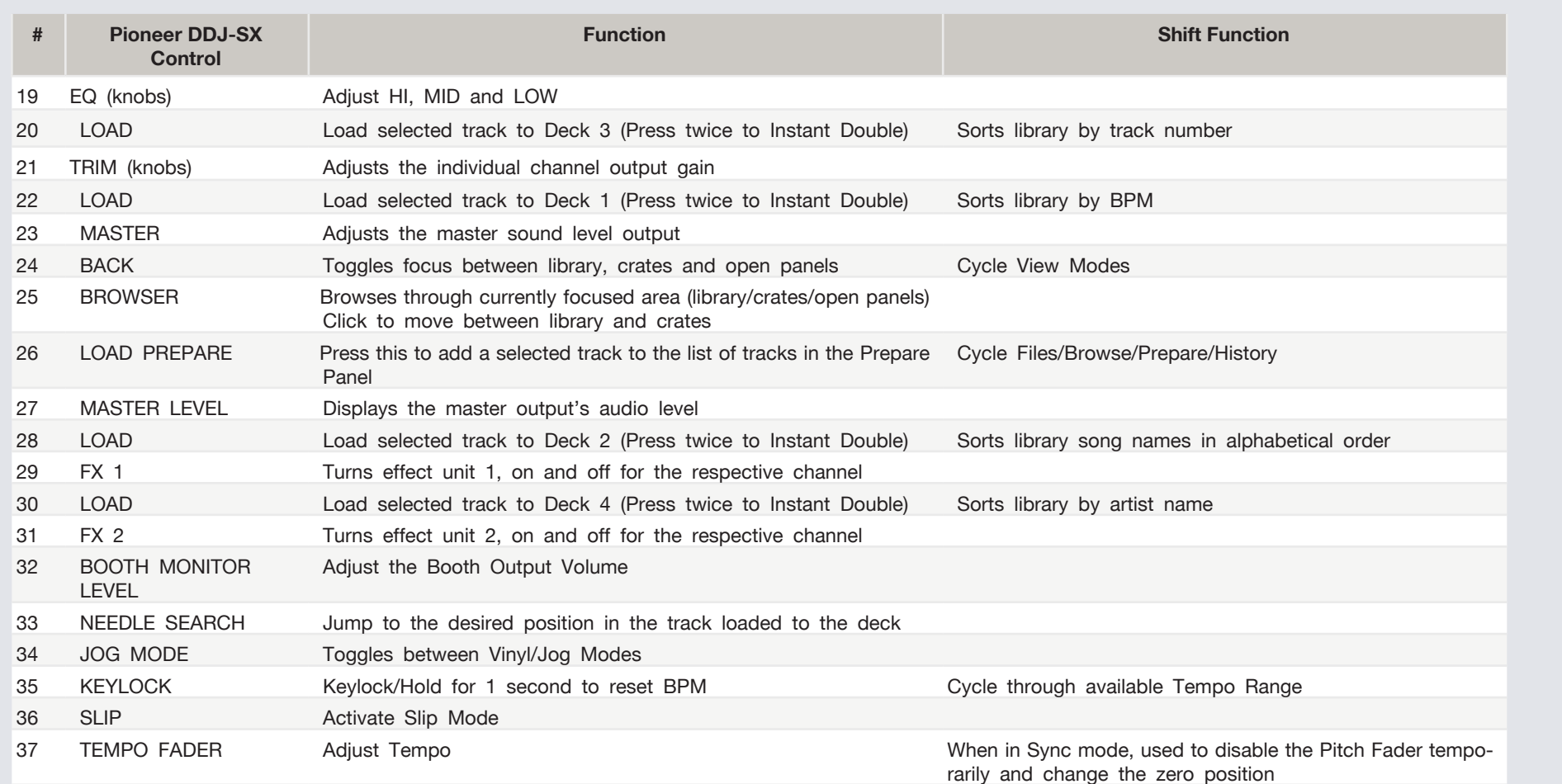

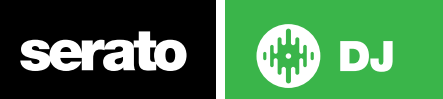

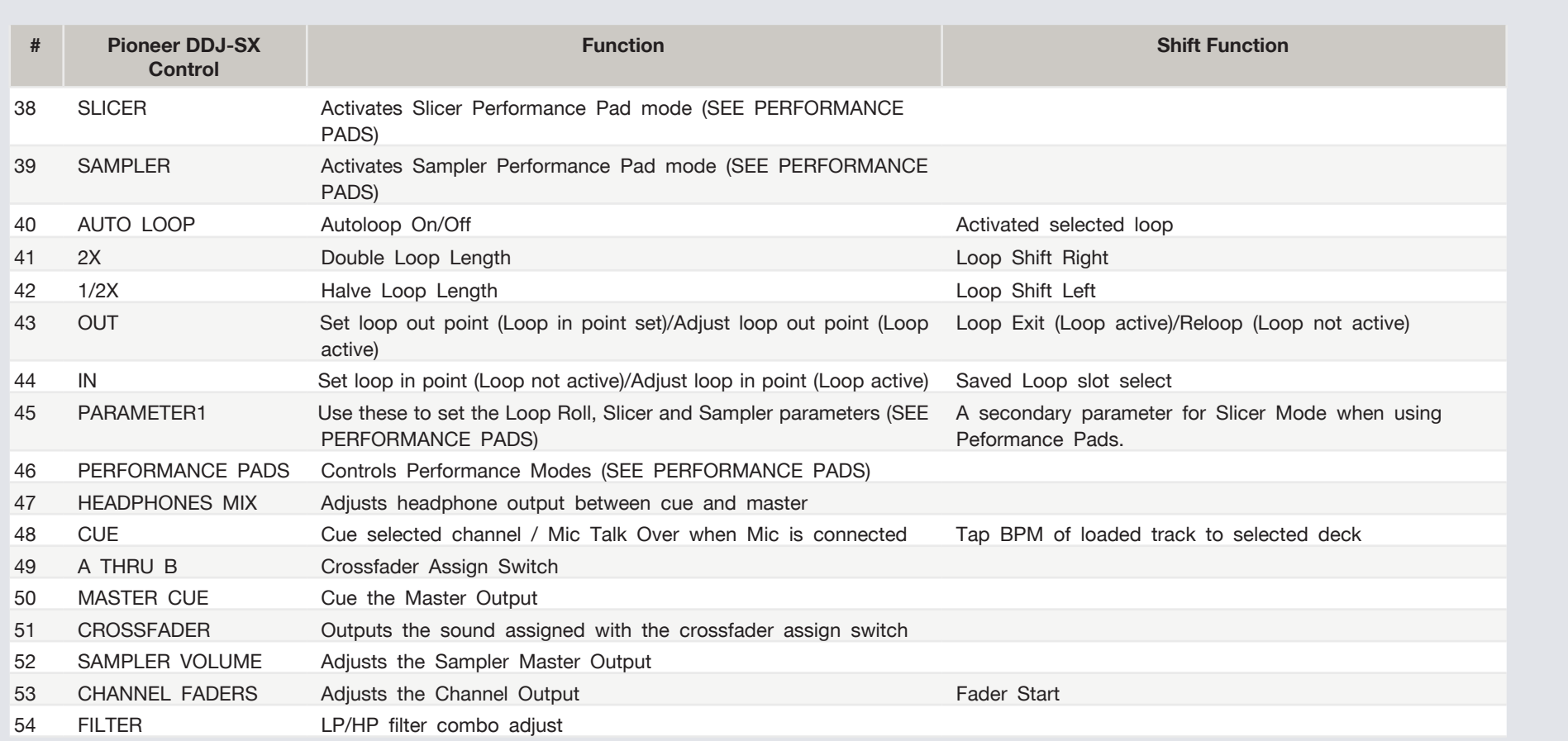

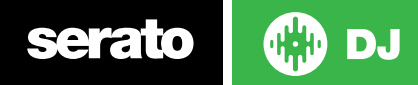

#### DJ-FX

The DJ-FX in Serato DJ are powered by iZotope™. Click the FX tab RECLEX SPS to open the FX panel. Select either 1, 2, 3, 4 or M to assign the selected effect bank to a deck or Master Output.

There are two available modes in the DJ-FX. Single FX Mode allows you to select one effect per FX bank, and has multiple parameters that can be adjusted. Multi FX Mode allows you to select up to three effects per FX bank, and adjust only one parameter, the FX Depth. The same effects available in Single FX mode are available in Multi FX mode, as well some additional presets.

You can select between the two FX modes by clicking either the Single FX mode button or Multi FX mode button **DO** 

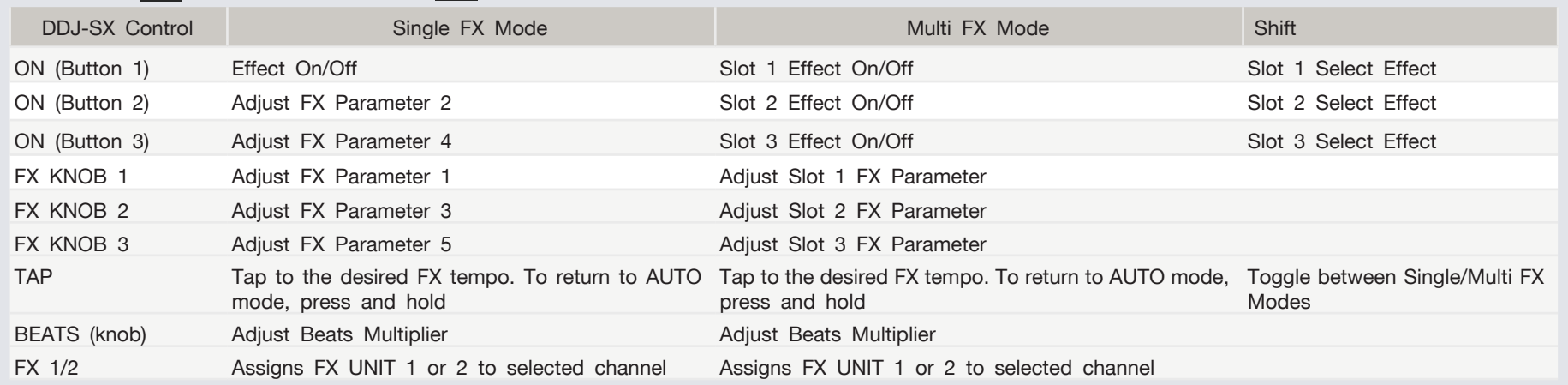

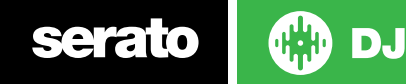

#### Performance Pads

serato

D.I

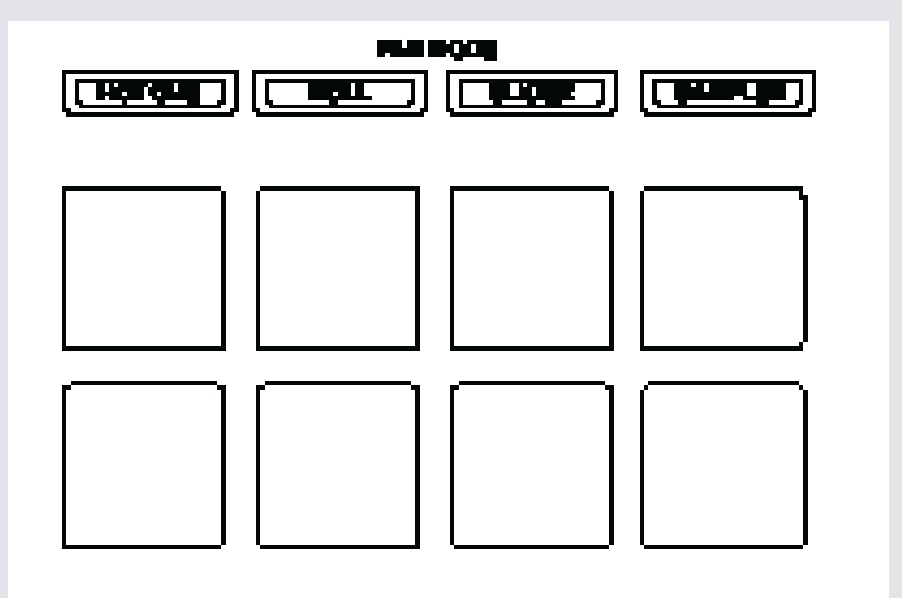

The performance pads have four different modes you can select. The four modes are; Hot Cue Mode, Loop Rolls, Slicer and Sampler.

- **• Hot Cue Mode**: When pressing buttons 1-8 you can add up to 8 Cue Points. Holding SHIFT and pressing buttons 1-8 will delete the Cue Points.
- **• Loop Roll Mode**: When pressing buttons 1-8 you can activate a loop roll. The Loop Length is determined by the Auto Loop Range currently selected in the Auto Loop section in the software, which you can change using the PARAMETER 1 buttons
- **• Slicer Mode**: A specified range (or domain) is divided into eight equal sections, and these eight sliced sections are assigned to the respective performance pads. Pressing SLICER once for the first mode, is a shifting Slicer Domain. Pressing SLICER twice, for the second mode is a fixed Slicer Domain or "loop". Use PARAMETER1 to set the quantization for the slicer function. The quantization can be set in four ways: 1/8, 1/4, 1/2 and 1.Hold SHIFT + PA-RAMETER1 to set the domain. The domain can be set to one of six settings: 2 beats, 4 beats, 8 beats, 16 beats, 32 beats or 64 beats.
- **• Sampler Mode**: Buttons 1-6 Trigger Samples loaded in your Sample Banks. Use PARAMETER1 to cycle through Sample Banks.

### Serato Flip

Flip is an Expansion Pack for Serato DJ. Flip controls are only available once the Flip expansion pack has been purchased and activated. The expansion pack can be purchased in-app through the Serato DJ Online window, or online at http://serato.com/accessories

In **Hot Cue** performance pad mode the Left and Right Parameter buttons are used to record and trigger Flips.

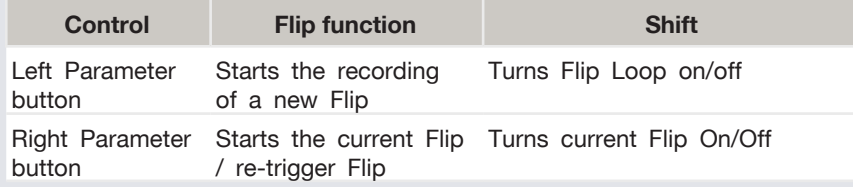

Press **Hot Cue** mode twice to enter Flip performance pad mode. Pressing pads 1-6 in will trigger saved Flips, pressing **SHIFT** + pads 1-6 will turn saved Flips on/off. Pressing an empty Flip slot will save any active Flip to that slot.

## SERATO VIDEO

Serato Video is a software plugin for Serato Software which adds the ability to playback and mix video files, use effects and fader transitions with your Serato DJ Controller, an additional MIDI controller or your mouse/keyboard.

For more information on Serato Video go to <http://serato.com/video>

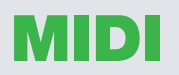

The MIDI control feature in Serato DJ provides the ability to map Serato DJ software functions to MIDI controller functions such as keyboards, triggers, sliders, and knobs. Integrating MIDI controllers into your Serato DJ setup can improve live performance usability, such as hitting pads on a MIDI controller to trigger Loops and Cue Points.

For more information download the Serato DJ manual by going to [http://serato.](http://serato.com/dj/downloads) [com/dj/downloads](http://serato.com/dj/downloads)

**NOTE:** You can not MIDI Map your Pioneer DDJ-SX, you will need to connect an additional MIDI controller to use these MIDI functions.

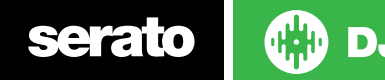

#### Beat Jump

To activate **Beat Jump**, open the **Setup** screen and under the DJ preferences tab turn on "**Show Beat Jump Controls**".

#### Show Beat Jump Controls

When you close the Setup screen you will see Beat Jump controls underneath the existing Auto Loop values on each deck. Checking this box will turn on Beat Jump features in the deck area and let you control Beat Jump from on your supported Serato DJ hardware.

#### $\vert \langle \vert 1 \vert 2 \vert 4 \vert 8 \vert \rangle \langle 4 \vert 1 \rangle$

When the Beat Jump option is enabled, controllers with 8 performance pads that have an **AUTO LOOP** or **LOOP ROLL** mode will use the bottom row of 4 pads (pads 5-8) as Beat Jump controls. This is designed to mirror the change in deck Auto Loop area (from 8 Auto Loop sizes to 4 Auto Loop sizes + Beat Jump controls).

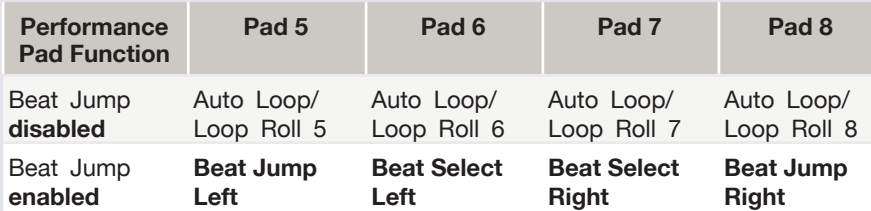

Controllers with Loop Shift controls can now do a Beat Jump by enabling Beat Jump in the Setup screen. Regular Loop Shift is still available if Beat Jump is disabled in the Setup screen.

#### Looping

You have up to 8 loops per track in Serato DJ, and the choice between either manual or auto loops. To store the currently active or most recently created loop, click in the loop tab in the software.

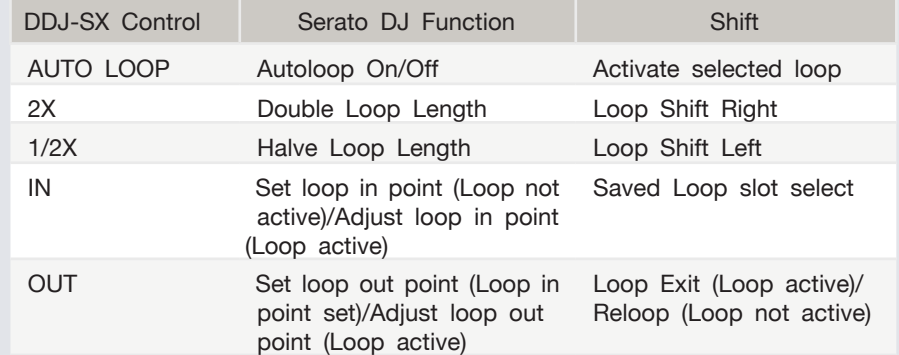

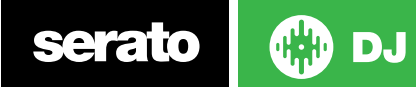

### Using the Tool Tips

Click on the  $\overline{\text{o}}$  icon to enable Tool Tips. This is located in between the MIDI and setup button in the top right hand corner of the screen. Tool Tips provide a handy way to learn the various features of Serato DJ.

Move the mouse over a section of the screen to bring up a context sensitive tool tip. Holding the mouse over the  $\overline{\circ}$  button with Tool Tips turned on will show you a list of all keyboard shortcuts.

For more information about how to use Serato DJ, please go to our website www. serato.com or refer to the Serato DJ Software Manual. For more information on your controller, please refer to the hardware manual.

For further help, please contact [support@serato.com](mailto:support%40serato.com?subject=Help%20with%20DDJ-SX%20and%20serato%20DJ) or go to [www.serato.com/dj/](http://www.serato.com/dj/support) [support](http://www.serato.com/dj/support)

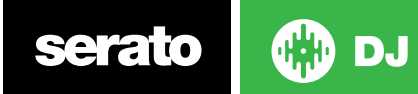